# $\sqrt{2}$ **How to Export Logs to ArcSight SIEM Devices**

# **Exporting Logs to ArcSight Logger**

- [Configure ArcSight Logger](#page--1-0)
- [Configure the Barracuda Web Application Firewall](#page--1-0)

## **Configure ArcSight Logger**

- 1. Download **ArcSight Logger** from the HP website.
- 2. Configure ArcSight Logger using the [HP ArcSight Logger Admin Guide.](https://protect724.hp.com/docs/DOC-10608)

Ensure the logger is listening on UDP/TCP port. Example: 514.

### **Configure the Barracuda Web Application Firewall**

- 1. Log into the Barracuda Web Application Firewall web interface.
- 2. Go to **ADVANCED > Export Logs**.
- 3. In the **Syslog** section, click **Add Syslog Server** and specify the following:
	- 1. **Name** Enter a name for the syslog server.
	- 2. **IP Address** Enter the IP address of the configured ArcSight Logger.
	- 3. **Port** Enter the port number on which the logger listens.
	- 4. **Connection Type** Set the connection type to transmit logs from the Barracuda Web Application Firewall to the syslog server.
	- 5. Specify values for other parameters as required and click **Add**.
- 4. In the Logs Format section:
	- 1. Set ArcSight Log Header to **Syslog Header**.
	- 2. Set **Web Firewall Logs**, **Access Logs** and **Audit Logs** to CEF:0 (ArcSight) log format.
	- 3. Click **Save**.
- 5. Send logs to the configured syslog server.
- 6. Verify the ArcSight Logger displays the logs.

# **Exporting Logs to ArcSight SmartConnector**

- [Configure SmartConnector](#page--1-0)
- [Configure the Barracuda Web Application Firewall](#page--1-0)

#### **Configure SmartConnector**

- 1. Download the latest version of [ArcSight SmartConnector](http://www8.hp.com/in/en/software-solutions/siem-security-information-event-management/index.html#&swanchor=community) from the HP website.
- 2. Install ArcSight SmartConnector on Windows, Linux, or another supported platform by following the steps in the Smart Connector admin guide.
- 3. Ensure SmartConnector listens on the UDP/TCP port, and that the port is connected to a logger or other device where the logs can be forwarded.

## **Configure the Barracuda Web Application Firewall**

- 1. Log into the Barracuda Web Application Firewall web interface.
- 2. Go to **ADVANCED > Export Logs**.
- 3. In the **Syslog** section, click **Add Syslog Server** and specify the following:
	- 1. **Name** Enter a name for the syslog server.
	- 2. **IP Address** Enter the IP address of the configured ArcSight SmartConnector.
	- 3. **Port** Enter the port number on which the SmartConnector listens.

#### Barracuda Web Application Firewall

 $\overline{1}$ 

- 4. **Connection Type** Set the connection type to transmit the logs from the Barracuda Web Application Firewall to the syslog server.
- 5. Specify values for other parameters as required and click **Add**.
- 4. In the **Logs Format** section:
	- 1. Set ArcSight Log Header to **Syslog Header**.
	- 2. Set **Web Firewall Logs**, **Access Logs** and **Audit Logs** to CEF:0 (ArcSight) log format.
	- 3. Click **Save**.
- 5. Send logs to the configured syslog server.
- 6. Verify that the ArcSight Logger, or system where the SmartConnector forwards the logs, displays the logs.

The image below shows the configuration:

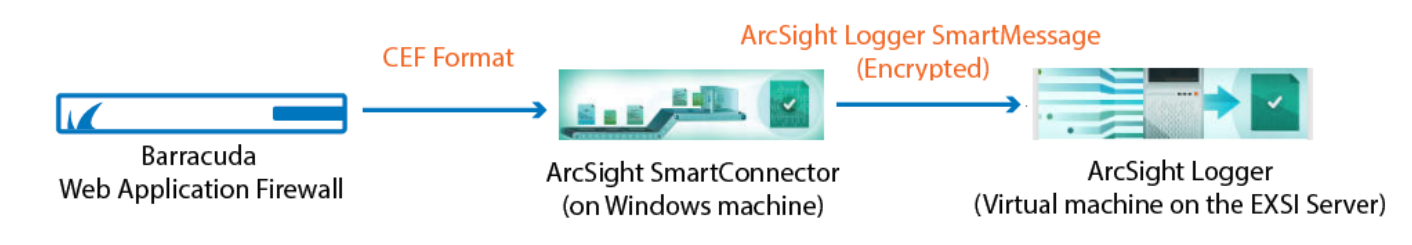

Barracuda Web Application Firewall

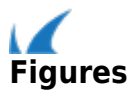